# **CONVENE.IT**

### **Remote Access - Draytek Smart VPN set up guide**

1. Open a browser and go to **https://www.draytek.com/products/smart-vpn-client/** Click **Download Version** and then click **Smart VPN ZIP file** to download the software.

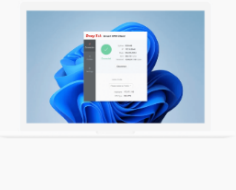

**Right** click to extract and press **Open** to run the installer.

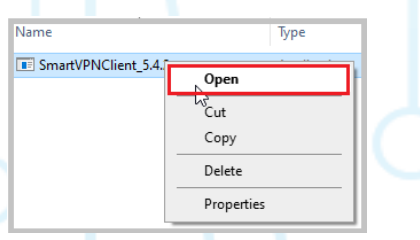

- 2. Once launched, a message box will appear "Do you want to allow this app to make changes to your device?" Click **Yes**
- 3. Run through the installation wizard using the on-screen instructions:

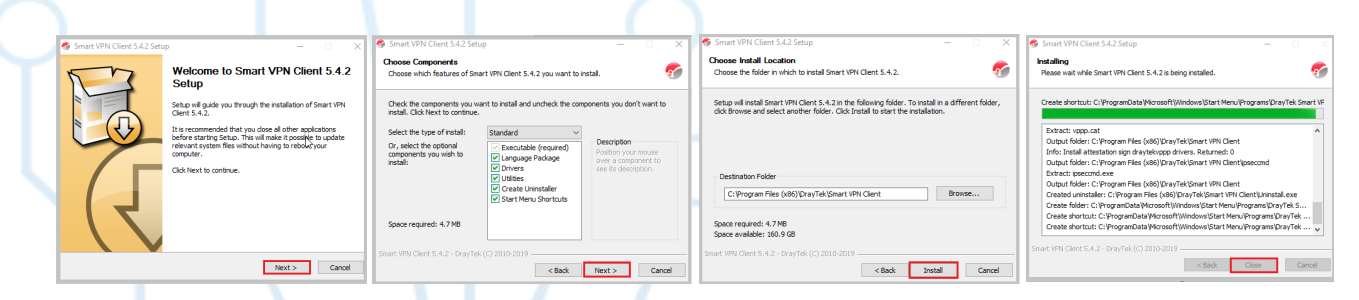

4. Once installation is completed, a **Smart VPN Client** shortcut folder will appear. **Right** click and select **Send To** > **Desktop (create shortcut)**

The **Smart VPN Client** shortcut icon will appear on your Desktop

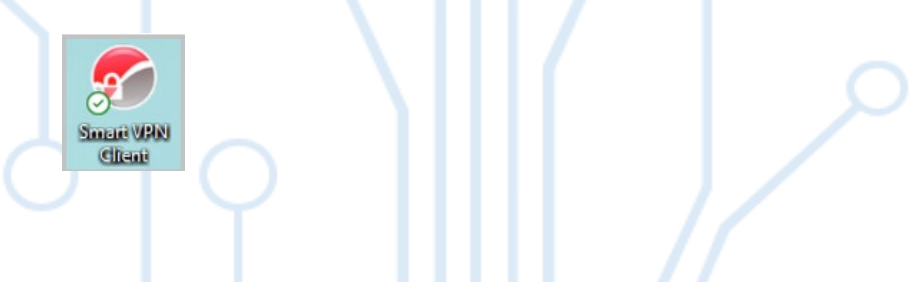

5. **Double click** on the icon to open the Connection window. Click **Profiles** and **Add**.

**CONVENE.IT** 

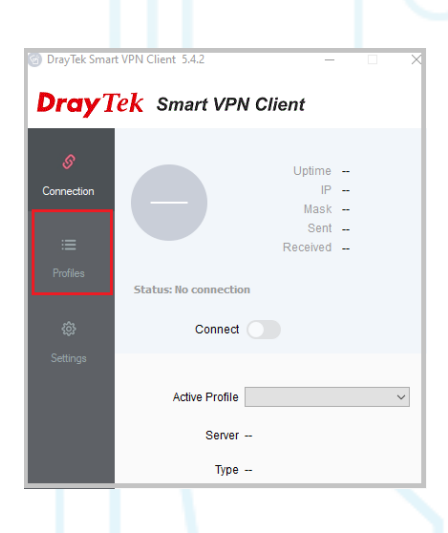

- 6. A new window will appear. These should be filled in as follows:
	- **Profile Name:** this can be anything you want (e.g. Work VPN, Company name)
	- **Type:** choose **L2TP over IPsec**
	- **IP or Hostname:** enter the **IP address** or **Hostname** provided by Convene IT
	- **Authentication Type:** select **Username and Password**
	- **Username:** enter the **VPN username** provided to you by Convene IT
	- **Password:** leave *blank*

### Click **Advanced Options**

In the **Pre-Shared Key** box, enter the **Key** provided by Convene IT and click **OK**.

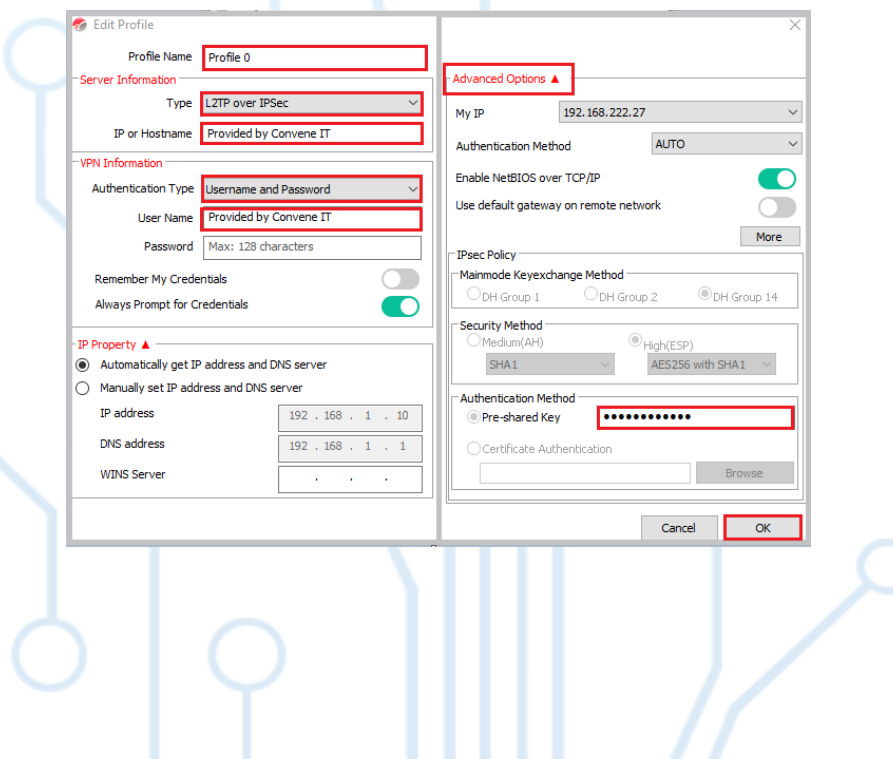

7. You will be taken back to the **Connection** window and your profile which you created will be appear under **Active Profile**. Click the **Connect** slider.

**CONVENE. IT** 

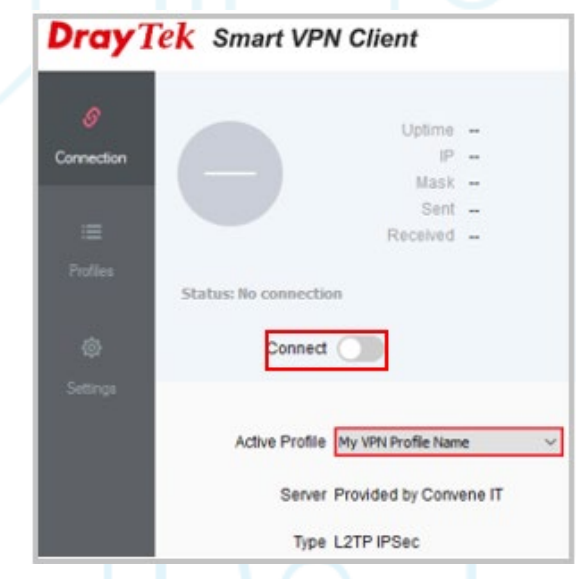

8. You will be prompted to enter your VPN password. This will have been provided by Convene IT. Enter this password and click **OK**.

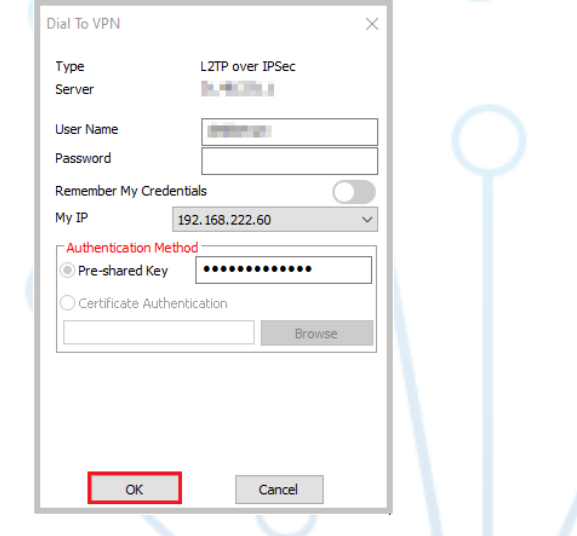

9. The VPN will now connect, and the window will minimize to your System Tray. Shown as a Green icon when you are successfully connected. Shown as a Grey icon when you are not connected.

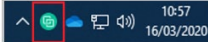

**NOTE:** Any details in this guide that are to be '**provided by Convene IT'** will be sent to you separately.

# **CONVENE.IT**

## **Remote Desktop Setup**

This section will explain how to set up the connection to your office PC.

- 1. You **must** be connected to the VPN to be able to connect to your office PC.
- 2. We will send you an icon to **copy** onto your Desktop (The one you will be using at home/out of the office)

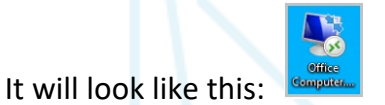

3. Once on your Desktop, **double** click the icon, accept **all pop-up messages** displayed then enter your usual network password to log in to your office computer remotely.